## **Strömungssimulation mit OpenFoam, Helyx, Salome und ParaView**

## **1. Erstellen der Geometrie mit Salome**

Ziel: Von Luft durchströmte Röhre Durchmesser=5cm mit einem Würfel 2x2x2cm im Inneren

Salome starten, File >> New Im Drop-Down-Menü (-Symbolleiste oben mitte-) zum "Geometry"-Modul wechseln Im Object-Browser den Eintrag "Geometry"aufklappen Salome Projekt Speichern (name.hdf)

Im Menü "New Entry" >> Primitives >> "Cylinder" wählen In dem neuen Fenster, unter "Cylinder", den Modus wechseln (Kontrollkästchen oben umschalten), Dann kann der Startpunkt ("Base-Point"), die Richtung, Länge und Radius des Zylinders eingegeben werden.

Zur Base-Point-Eingabe mit der Maus im dahinterliegenden Fenster im Object-Browser auf den Ursprung 0 klicken. Der Eintrag wird dadurch in in das Eingabefeld übernommen. Zur Vektoreingabe mit der Maus im Object-Browser auf 0X klicken

Radius =  $0.025$  Height =  $0.2$ 

Klick "Apply and Close"

Im Ansichtsfenster auf die Lupe (- Fit All) klicken.

Strg +rechte Mausteste = Ansicht rotieren

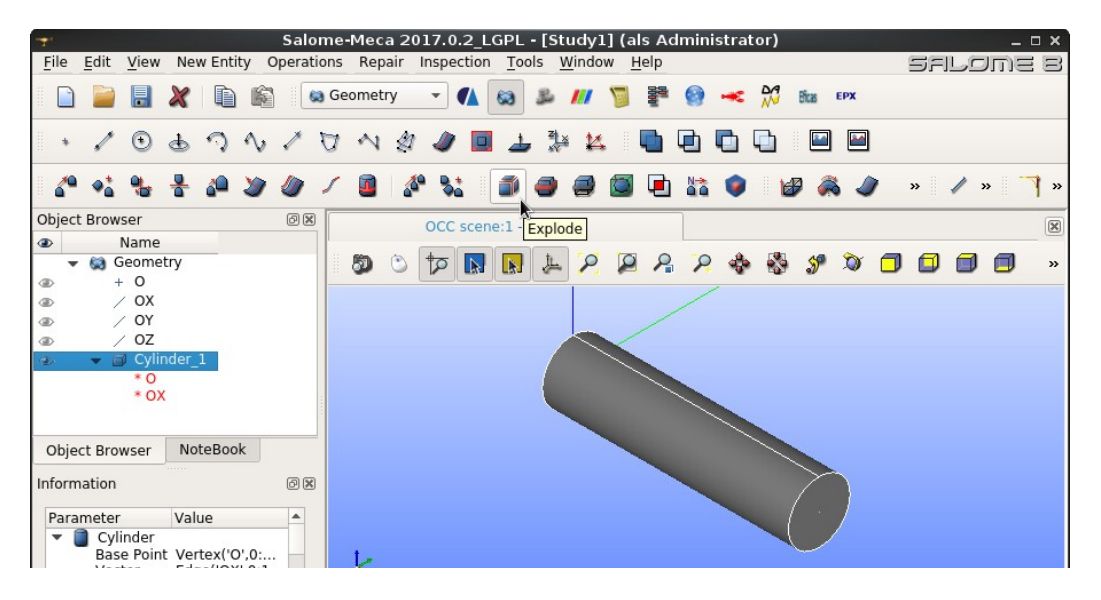

Im Objekt-Browser Cylinder\_1 markieren und auf das "explode"-Icon im der Toolbar klicken (Bild). Im neuen Fenster unter: "Sub-shapes Type", auf "Face" umstellen; Apply and Close Damit wird der Volumenzylinder in drei Flächen zerlegt. Im Object-Browser Face 1 und Face 3 ausblenden (klick auf das Auge)

Einen Würfel (2x2x2cm) mit Hilfe von zwei Eckpunkten erstellen: In der oberen Toolbar den Eintrag "Create a Point" wählen Im "Point construct"-Fenster:  $x= 0.09$   $y=-0.01$   $z=-0.01$  eingeben: Apply and Close. Wiederholen für Punkt: x= 0.11 y= 0.01 z= 0.01 Im Menü "New Entry" >> Primitives >> "Box" wählen Im Fenster "Box Construction" unter "Box",den Modus wechseln (Kontrollkästchen oben umschalten), Zur Eingabe "Diagonal-Points" mit der Maus im dahinterliegenden Fenster die zuvor erzeugten

Punkte (Vertex 1, Vertex 2) auswählen. >> Apply and Close.

Im Objekt-Browser Box\_1 markieren und auf das "explode"-Icon klicken. Im Fenster den "Sub-shapes Type" auf "Face" umstellen; Apply and Close

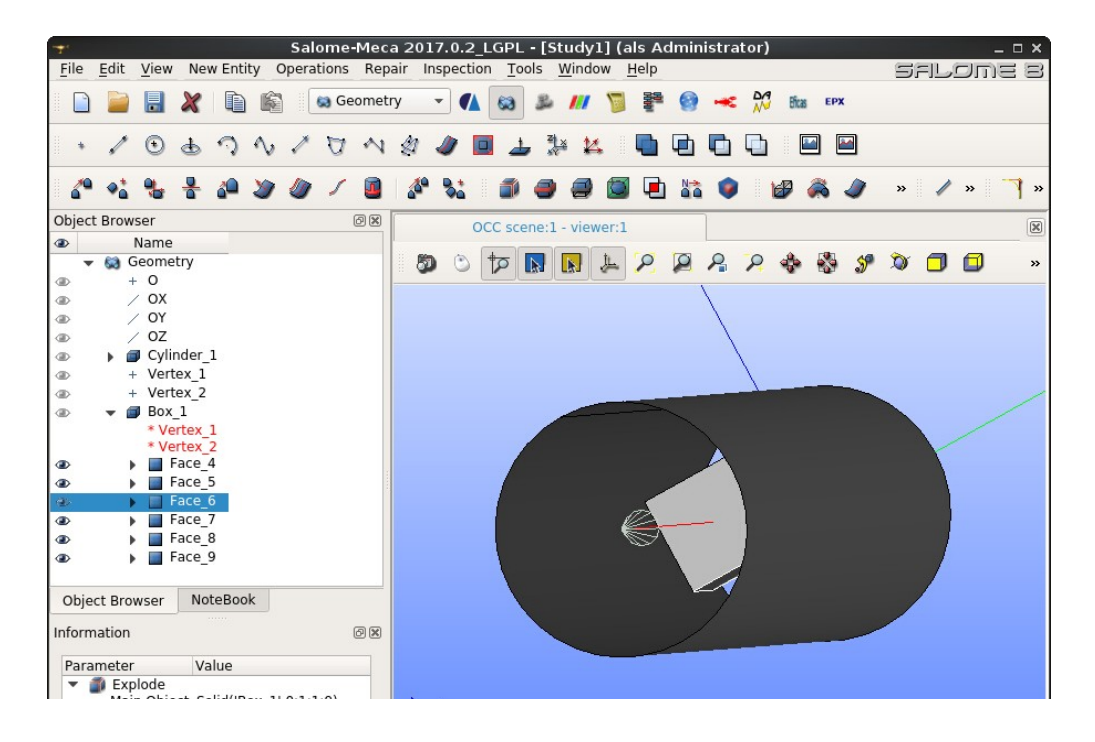

Im Menü "New Entry" >> Build >> "Compound" - wählen, um alle Flächen zusammenzufassen. Im Fenster "Create a Compound" als Objekte die 7 Flächen mit Strg. + Mausklick auswählen (Bild). Apply and Close

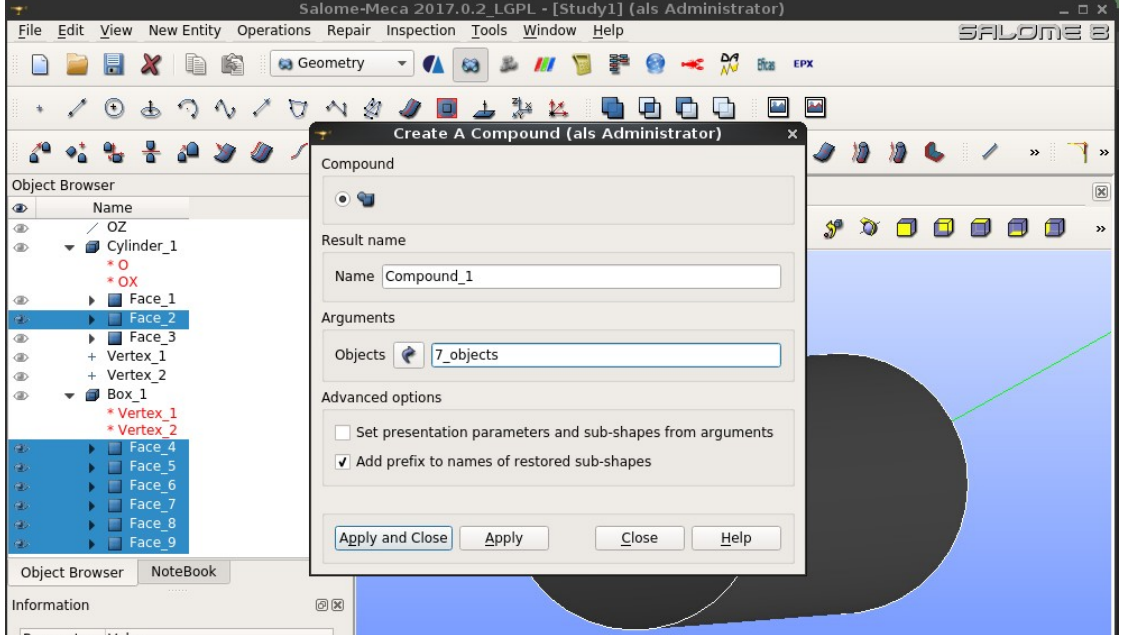

Im Object-Browser "Compound\_1" markieren. Im Menü "New Entry" >> Group >> "Create Group" - wählen, um noch eine Gruppe, die den "Compound" enthält, zu erzeugen.

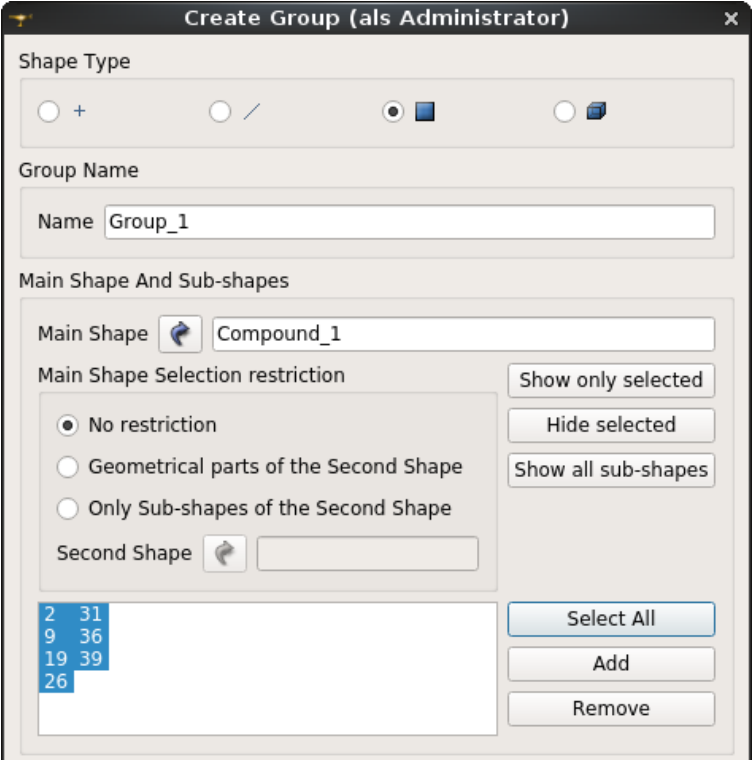

Im Fenster "Create Group" unter: "Shape Type" auf den Flächen-modus wechseln (Kontrollkästchen umschalten) und "select all" wählen >> Apply and Close (Bild).

Im Object-Browser ""Group\_01" markieren und im Programm-menü "File" >> "Export" >> "STL" wählen und einen Namen Vergeben. Salome-Projekt Speichern.

### **2. Preprocessing mit Helyx**

Voreinstellungen für Helyx beim erstmaligen Aufruf, am Ende der Anleitung. Unter "Geometry" auf "STL" klicken und die mit Salome erzeugte stl-Datei laden. (hier: Salomes\_pipe\_02.stl)

Links im Objekt-Browser "Geometry" auswählen.

Karteikarte "Refinement" und "Layers" die Werte eintragen:

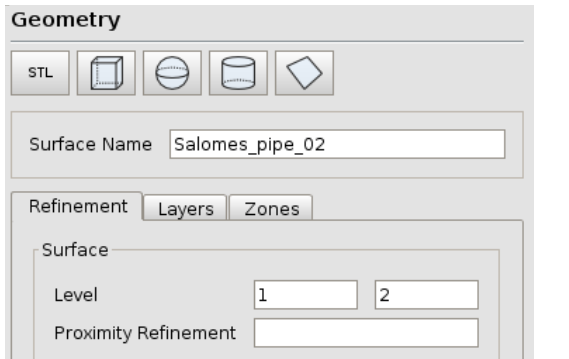

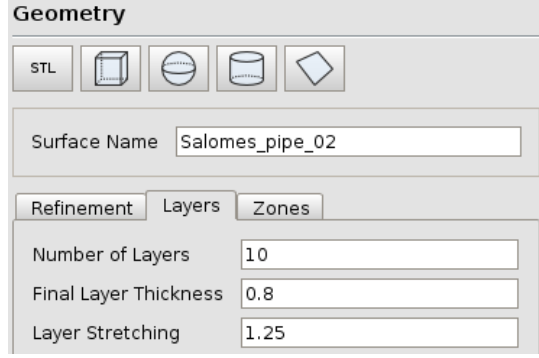

Links im Objekt-Browser "Base Mesh" auswählen.

Im Drop-Down-Menü: "Base Mesh-Type" auf "User Defined" umstellen und die Werte für die Bounding-Box Eintragen:

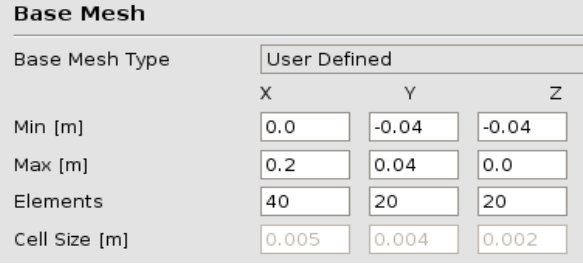

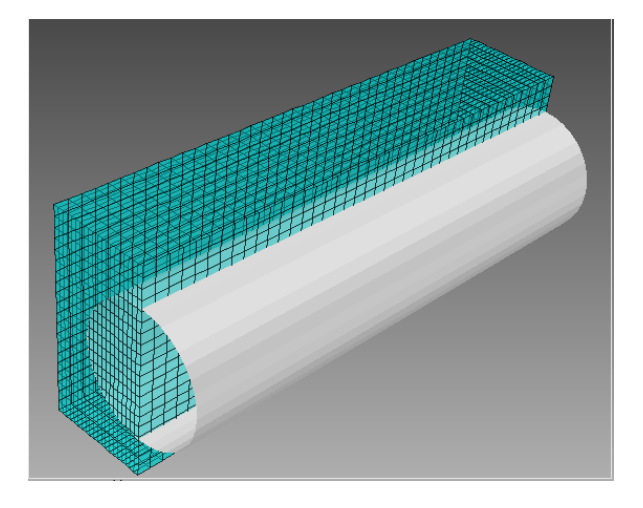

Nacheinander die Flächen der Bounding-Box auswählen und rechts unter "Face Name" umbenennen:

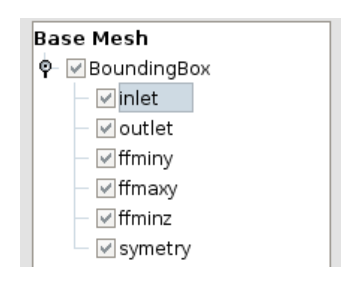

Eine zusätzliche Geometrie für die Netzverfeinerung erstellen.

Links im Objekt-Browser "Geometry" auswählen und rechts auf den Cylinder-Button klicken. Werte für den Zylinder eintragen

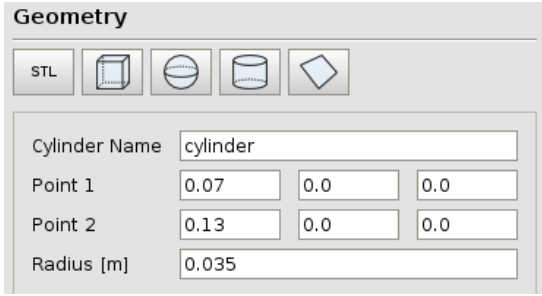

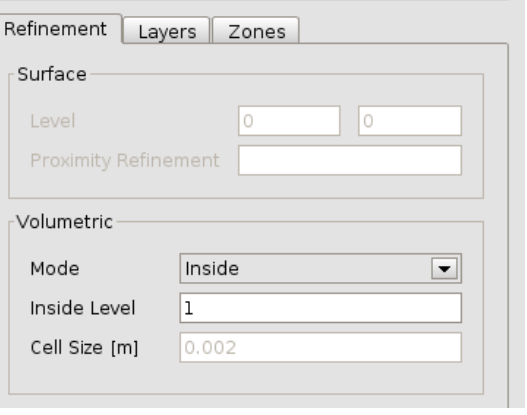

Links im Objekt-Browser "Mesh" auswählen und rechts den oberen "Edit Script"-Button klicken. Um den Parallelrechenbetrieb zu aktivieren, müssen zwei Zeilen auskommentiert werden (Bild):

# #unset WM\_MPILIB

#unset FOAM\_MPI Mit "OK" das Fenster schließen.

Den Vorgang für den unteren "Edit Script"-Button wiederholen!

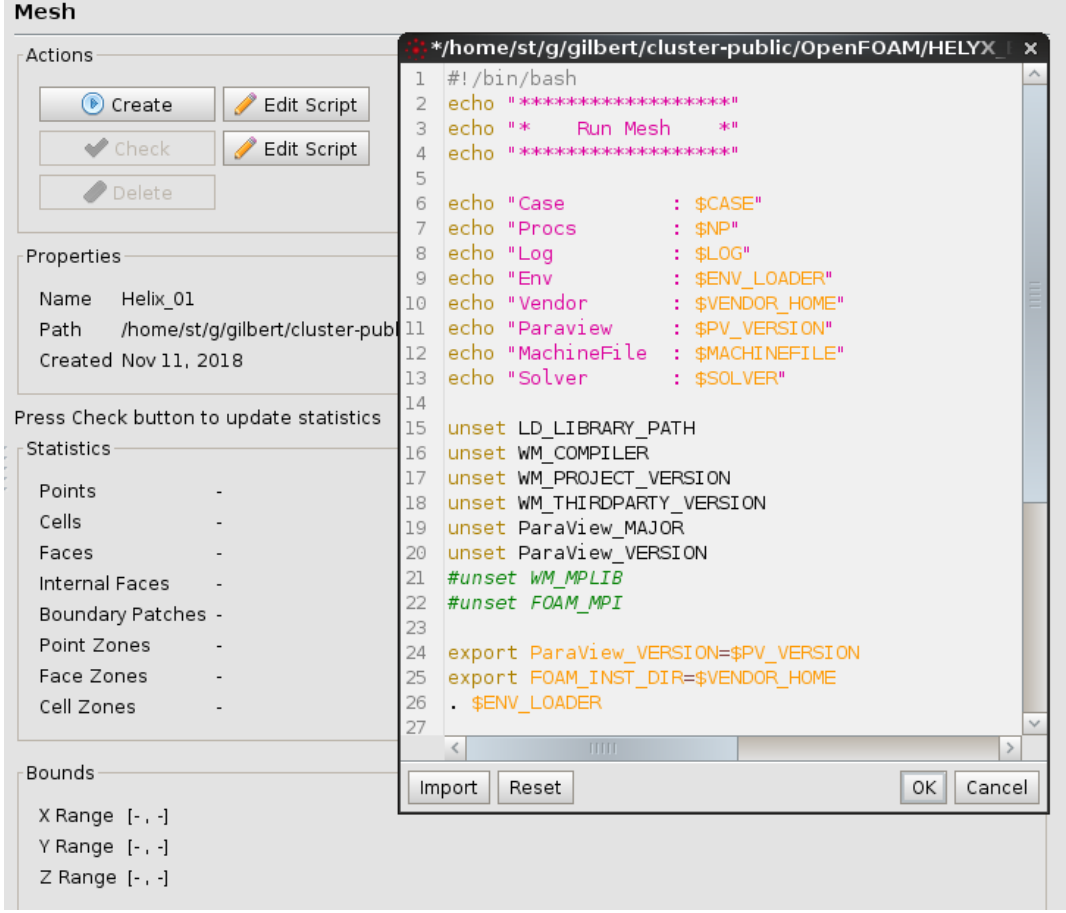

Den "Create"-Button klicken; der Rechenlauf zur Netzgenerierung sollte durchlaufen. Den "Check"-Button klicken um die Netz-Statistik anzuzeigen. In der rechten Menüleiste kann das Netz sichtbar geschaltet werden.

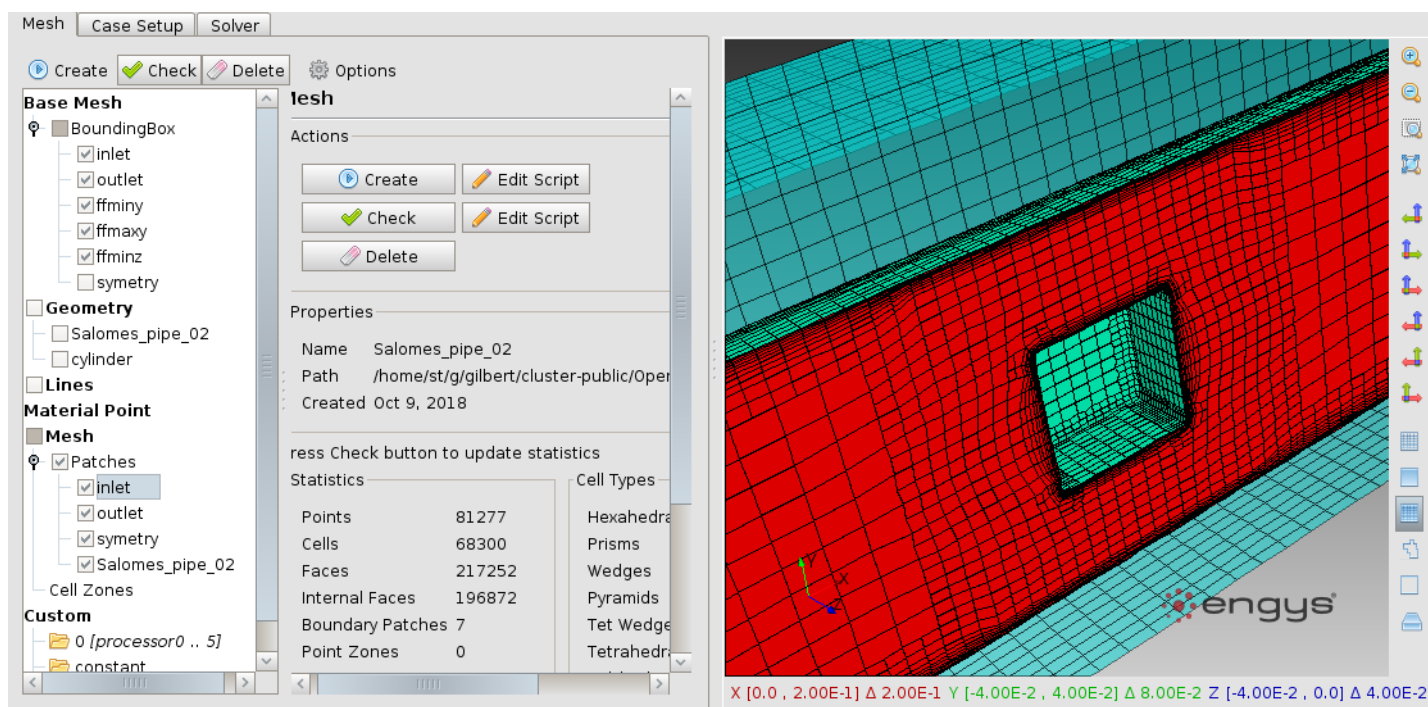

Links oben den nächsten Kateireiter "Case-Setup" auswählen und unter "Solution Modeling" die Werte eintragen:

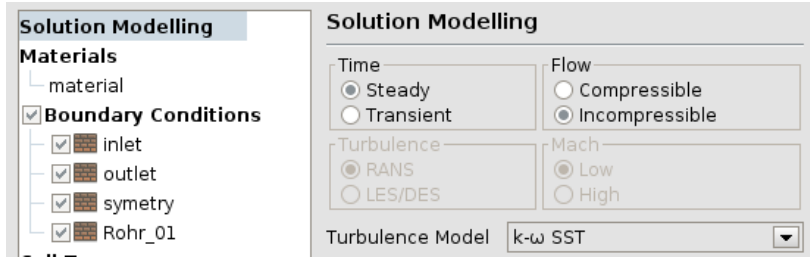

**State Changed** Solution state has been changed.

OK

Continue?

**Boundary Conditions** 

All fields default settings are going to be reset now.

Cancel

Links im Objekt-Browser "Materials" auswählen, und die Meldung bestätigen.

Als Material sollte "air" voreingestellt sein.

Links im Objekt-Browser "inlet" auswählen, und die Randbedingungen für den Zufluss setzen. "Patchtype" und "Momentum"

Auch den Eintrag unter "Turbulence" setzen:

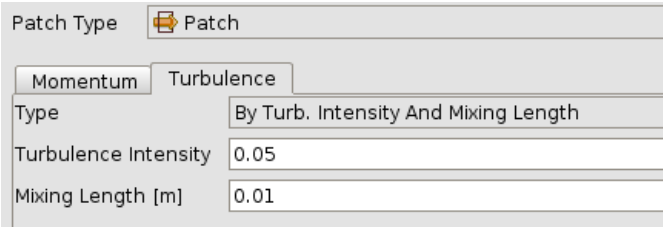

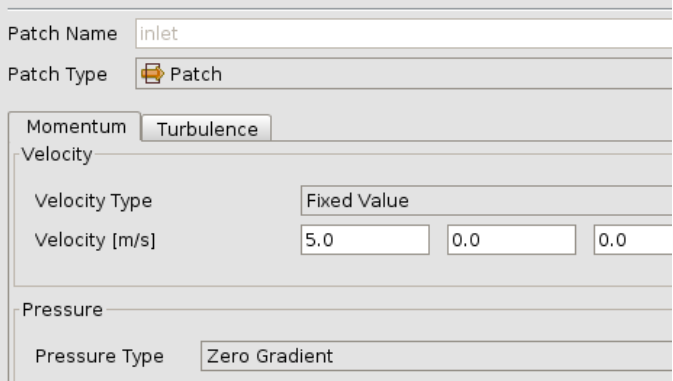

Links im Objekt-Browser "outlet" auswählen, und die Randbedingungen für den Abfluss setzen. "Patchtype" und "Momentum-Velocity-Type"

Den Eintrag unter "Turbulence-Type" setzen:

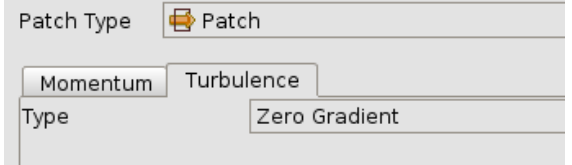

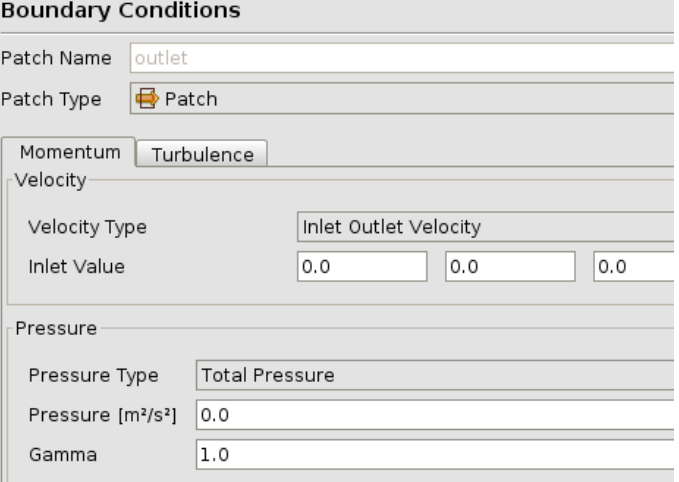

Links im Objekt-Browser "symetry" auswählen und "Patch-Type" auf "Symetry-Plane" setzen.

Der Letzte Eintrag im Objekt-Browser unter "Boudary-Conditions", hier "Salome-Pipe" behält den Patch-Type "Wall"

Links im Objekt-Browser "Runtime Controls" auswählen und die "End Time" auf 3000 setzen und unter "Write Control" >> "Timestep" auf 100 setzen.

Links im Objekt-Browser "Fields Initialisation" auswählen und die Startwerte setzen:

Den "Initialize"-Button klicken.

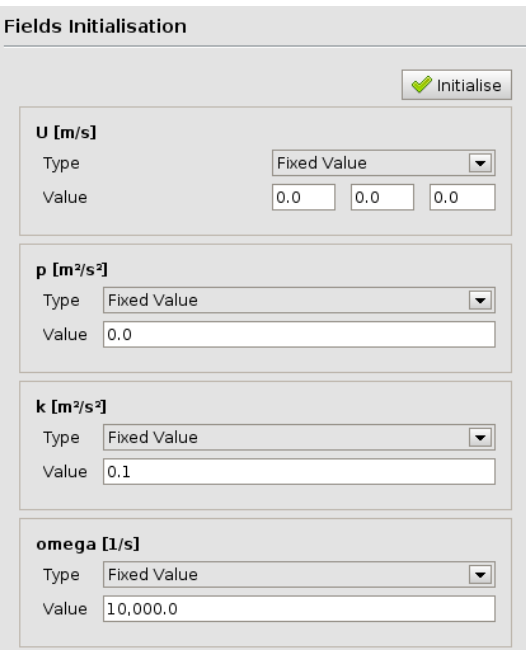

Links oben den nächsten Kateireiter "Solver" auswählen und unter "Run-Options - Edit Script" für den Parellelbetrieb erneut, die Zeilen auskommentieren:

#unset WM\_MPILIB #unset FOAM\_MPI Mit "OK" das Fenster schließen.

Die Rechnung mit "Run" starten. Der Rechenlauf sollte in einigen hundert Schritten konvergieren.

Links oben, über dem Objekt-Browser den "/// ParaView"-Button klicken.

### **3. Auswertung mit Paraview**

In Paraview, links unter "Properties" als "Case Type" "Decomposed Case" auswählen. "Apply" klicken.

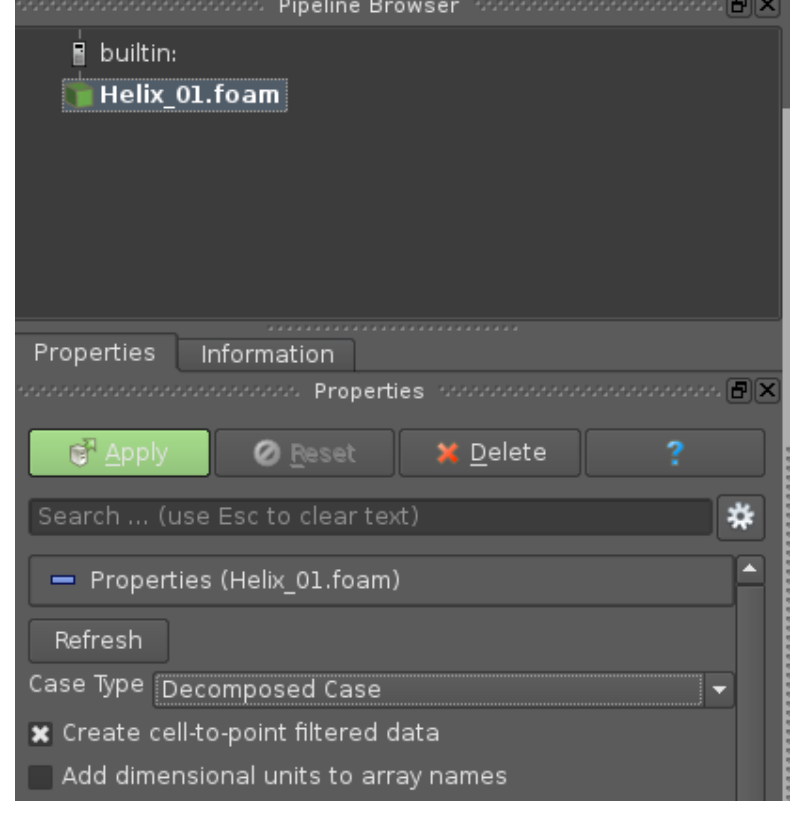

In der oberen Menüleiste, im linken, der drei Drop-Down-Menüs, das Geschwindigkeitsfeld "U" wählen.

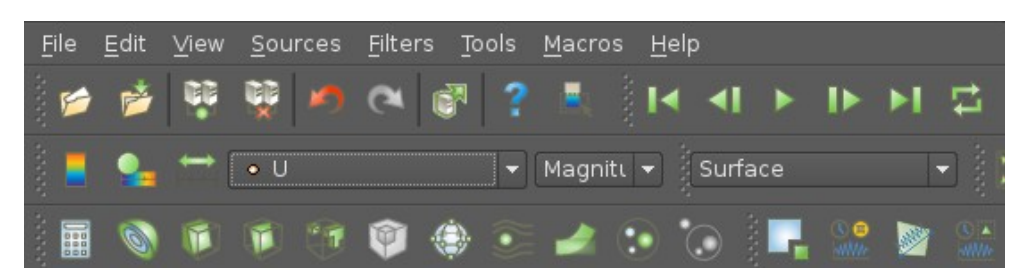

#### Den Start-Button klicken. Ergebnis:

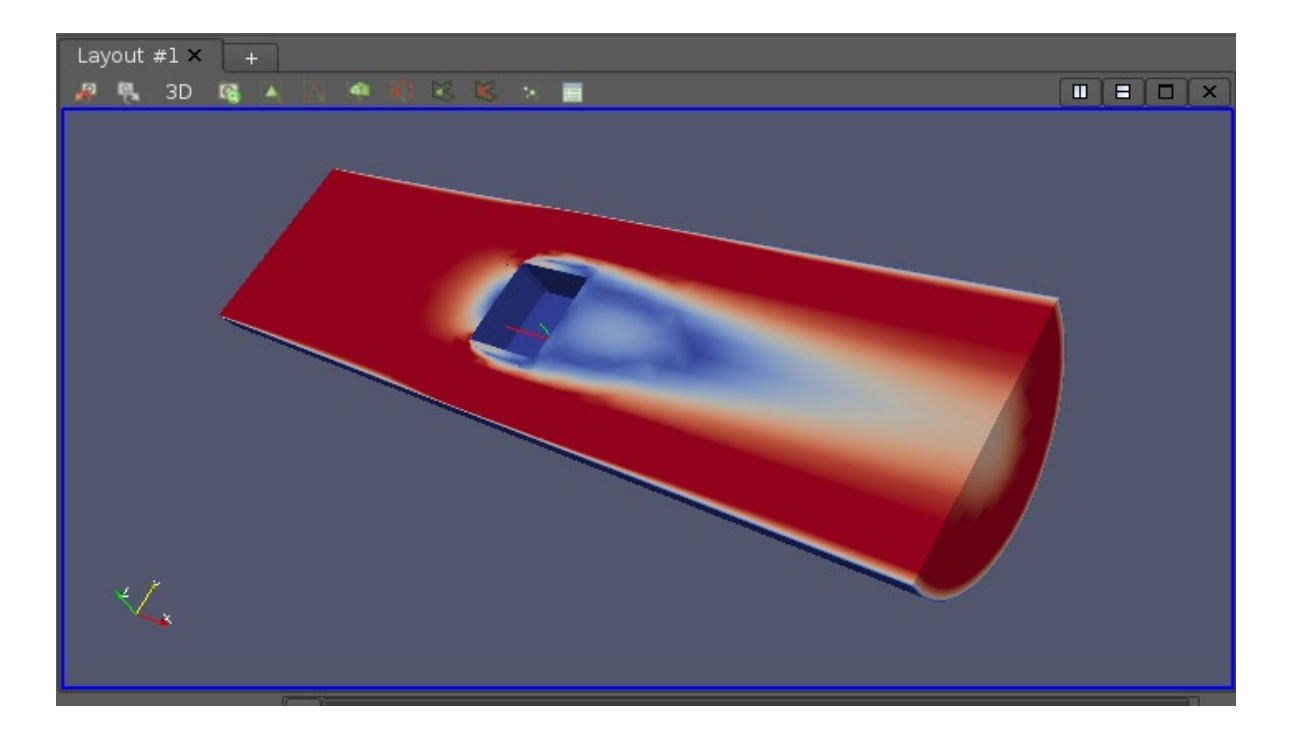

## Voreinstellungen für Helyx beim erstmaligen Aufruf:

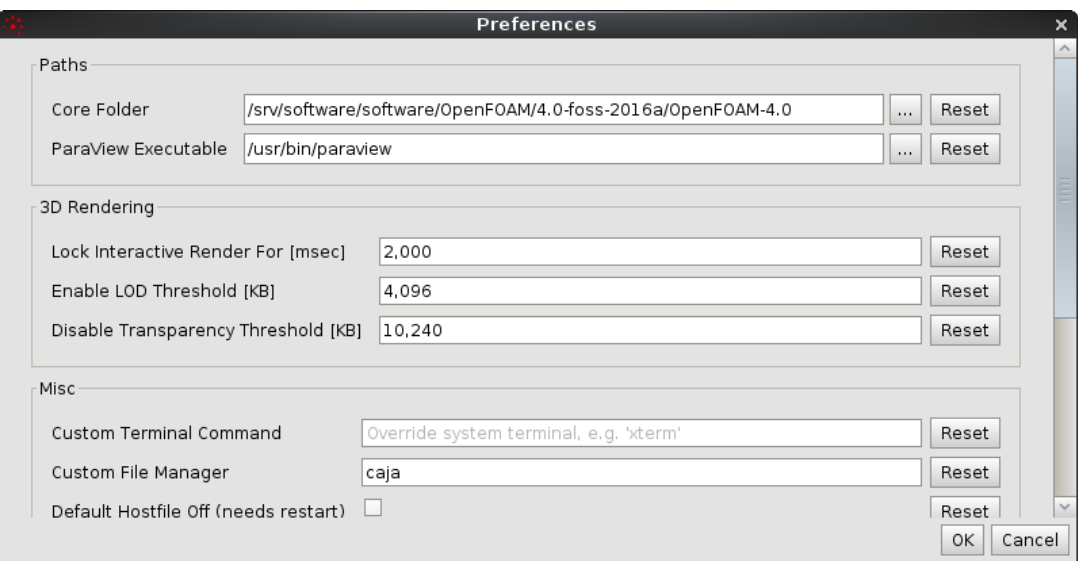